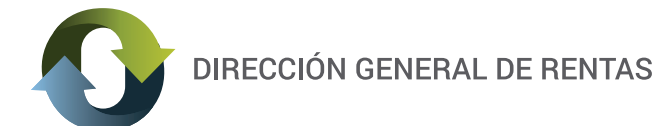

# **INSTRUCTIVO**

# **ADHESIÓN AL DOMICILIO FISCAL ELECTRÓNICO**

# ¿QUÉ ES EL DOMICILIO FISCAL ELECTRÓNICO?

Se considera domicilio fiscal electrónico al sitio informático seguro, personalizado y válido registrado por los contribuyentes y responsables para el cumplimiento de sus obligaciones fiscales y para la entrega o recepción de comunicaciones de cualquier naturaleza (Art 20º Código Fiscal Provincial).

# ¿QUÉ HAY QUE TENER EN CUENTA?

 Se instrumentará mediante una aplicación informática denominada "Ventanilla Electrónica" en el sitio web de la Dirección General de Rentas.

■ Se debe poseer usuario y clave fiscal (Resolución Nº 505/17 D.G.R).

**E** El Art 20° Código Fiscal Provincial, establece el uso del **domicilio fiscal electrónico**: "Sin perjuicio de lo establecido en el Artículo 19º, los responsables deben constituir un domicilio fiscal electrónico, el cual es entendido como el sitio informático seguro, personalizado y válido registrado por los contribuyentes para el cumplimiento de las obligaciones fiscales y para la entrega o recepción de comunicaciones de cualquier naturaleza. Su constitución, implementación, funcionamiento y cambio se efectuará conforme a las formas, requisitos y condiciones que establezca la Dirección.

Dicho domicilio producirá en el ámbito administrativo y judicial los efectos del domicilio constituido, siendo válidas, vinculantes y plenamente eficaces todas las notificaciones, emplazamientos y comunicaciones que se practiquen en el mismo."

- La "ventanilla electrónica" es accesible las veinticuatro (24) horas del día, durante todo el año.
- Deberá ajustarse a los requerimientos de software en el Anexo I.

# ¿CÓMO CONSTITUIR EL DOMICILIO FISCAL ELECTRÓNICO?

En primer lugar debe acceder al sitio web de la Dirección General de Rentas de la Provincia e ingresar con su clave fiscal.

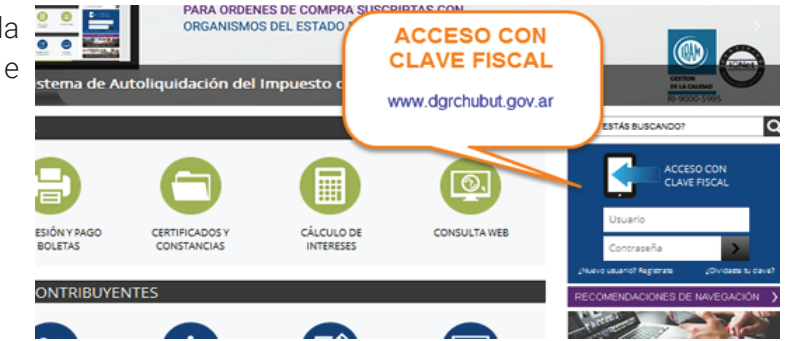

El procedimiento es completamente on line. De contar en ese momento con la información requerida, no lleva más de unos minutos.

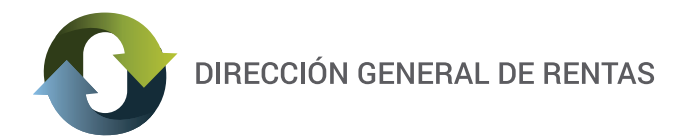

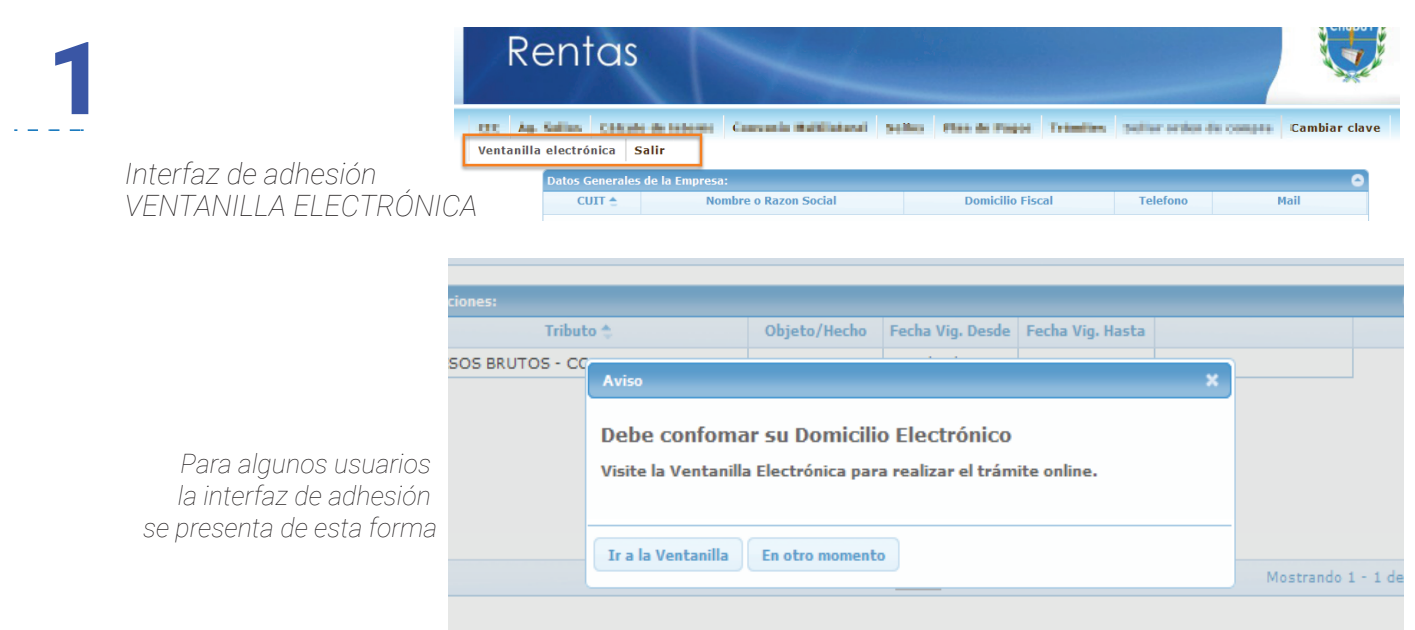

La opción "Ir a la Ventanilla" abre el *ANEXO II - Fórmula de adhesión - Domicilio Electrónico,* sobre el final de la pantalla encontrará un formulario digital para completar. Con el botón "Conformar", pasará a una instancias de confirmación y luego otro cartel le avisará: "Domicilio Conformado", y en el mismo deberá finalizar el proceso con el botón "Aceptar".

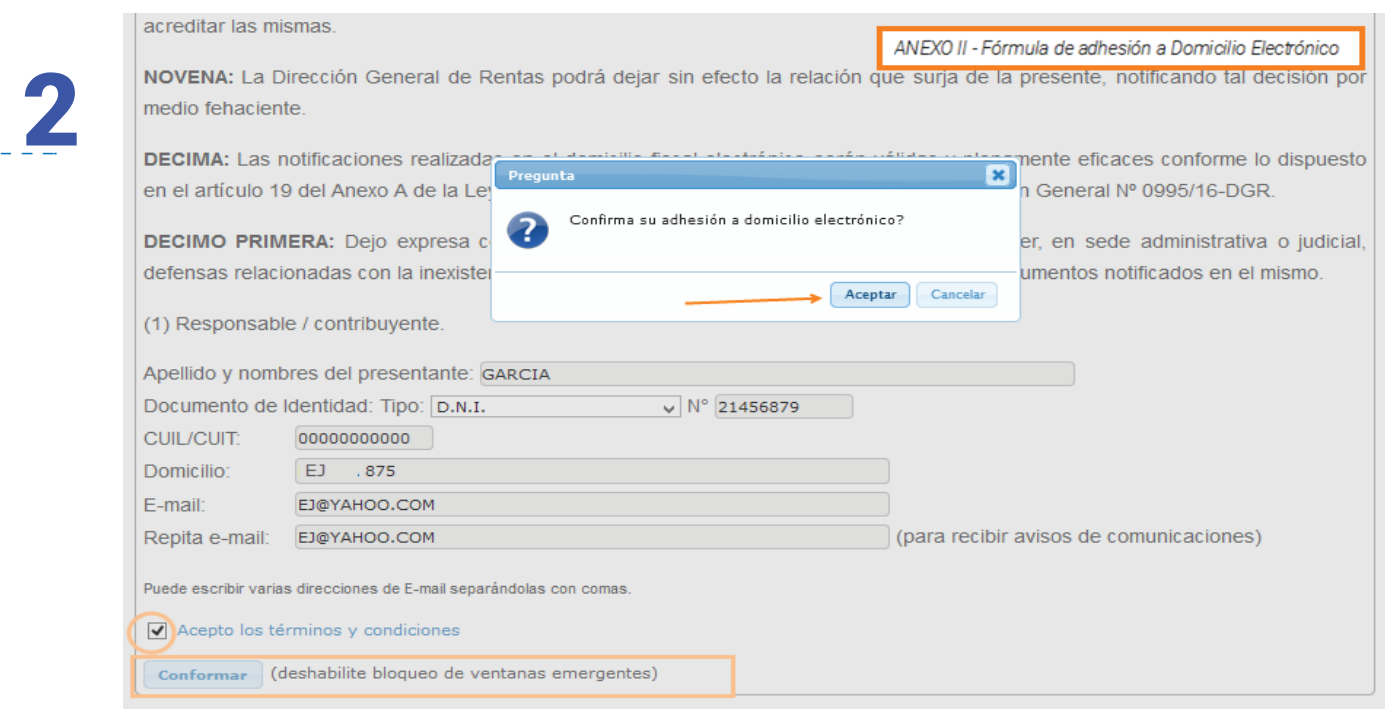

El botón "Aceptar" genera automáticamente la CONSTANCIA DE CONFORMACIÓN DE DOMICILIO ELECTRÓNICO (DEF) en formato PDF.

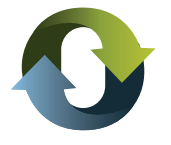

ACLARACIÓN IMPORTANTE: si no puede ver el PDF generado, probablemente será porque tiene activado el bloqueo de ventanas emergentes para dicho sitio, si ese no fuera el problema, deberá revisar los requerimientos de software que se detallan en el Anexo I de la Res. Gral. 1141/18 D.G.R.

Finalizado el proceso con éxito, Usted ha constituido domicilio fiscal electrónico ante la Dirección General de Rentas conforme a la legislación.

# VENTANILLA ELECTRÓNICA: ¿CÓMO FUNCIONA EL SISTEMA DE NOTIFICACIONES?

El acceso a la Ventanilla Electrónica se encuentra en el menú del Sistema. Este espacio le permitirá le permitirá recibir todo tipo de comunicaciones útiles para su interacción con el Fisco Provincial.

Esta herramienta constituye una nueva modalidad de comunicación, basada en la mordernización y aumento de la capacidad operativa y una mayor eficiencia en la gestión de tributos a cargo de esta Dirección General.

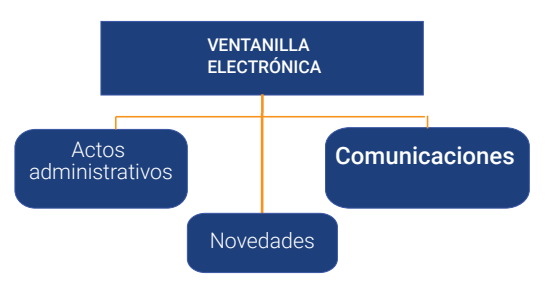

#### Pantalla de ingreso en la ventanilla electrónica

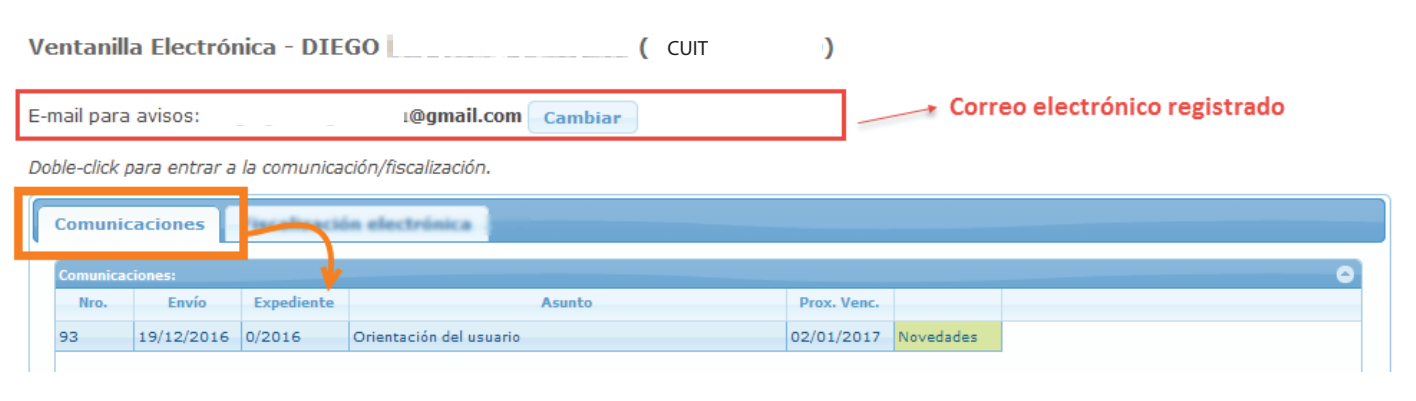

## **COMUNICACIONES**

Al constituir el domicilio fiscal electrónico, deberán registrar una **dirección de correo electrónico**, en la que recibirán avisos de cortesía sobre las comunicaciones que se realicen o eventos que se registren en aquel domicilio. *Los mismos no producen efecto jurídico alguno, ni su ausencia invalida la notificación cursada al domicilio electrónico.*

Cada comunicación es identificable en el listado por: Nº, fecha, Nº Expediente y Asunto. Para ingresar al contenido de las mismas, deberá hacer doble clic sobre la que quiera ver y accederá a la información en el link "Detalle" sobre los movimientos de la comunicación.

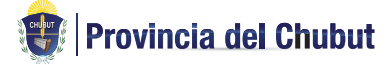

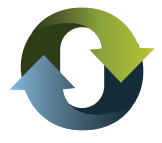

## ¿Cuándo se consideran notificados los actos administrativos?

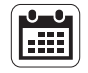

a) El día que el contribuyente o responsable acceda a la comunicación, o el siguiente día hábil administrativo si aquel fuera inhábil, o

b) Los días martes inmediatos posteriores a la fecha en que las comunicaciones se pusieran a disposición en el domicilio fiscal electrónico, o el siguiente día martes hábil administrativo si aquel fuera inhábil.

En caso de inoperatividad del sitio web, la notificación se considerara perfeccionada el primer martes hábil posterior a la rehabilitación del sitio.

En el sistema está a disposición de los contribuyentes y responsables el calendario con el detalle de los días considerados como no computables (ver imagen -derecha- )

Emisión de Constancia: Con el fin de acreditar la existencia y materialidad de la notificación, los eventos y comunicaciones que serán registrados en el domicilio fiscal electrónico, podrá emitirse una constancia a los fines de su impresión.

## Gestión de las Comunicaciones

Se accede al panel a través del enlace en el menú "Ventanilla Electrónica". Dentro del mismo aparecen listadas las comunicaciones realizadas y señaladas con color las que se agregan nuevas. con "doble clic" sobre cada una se despliega el contenido.

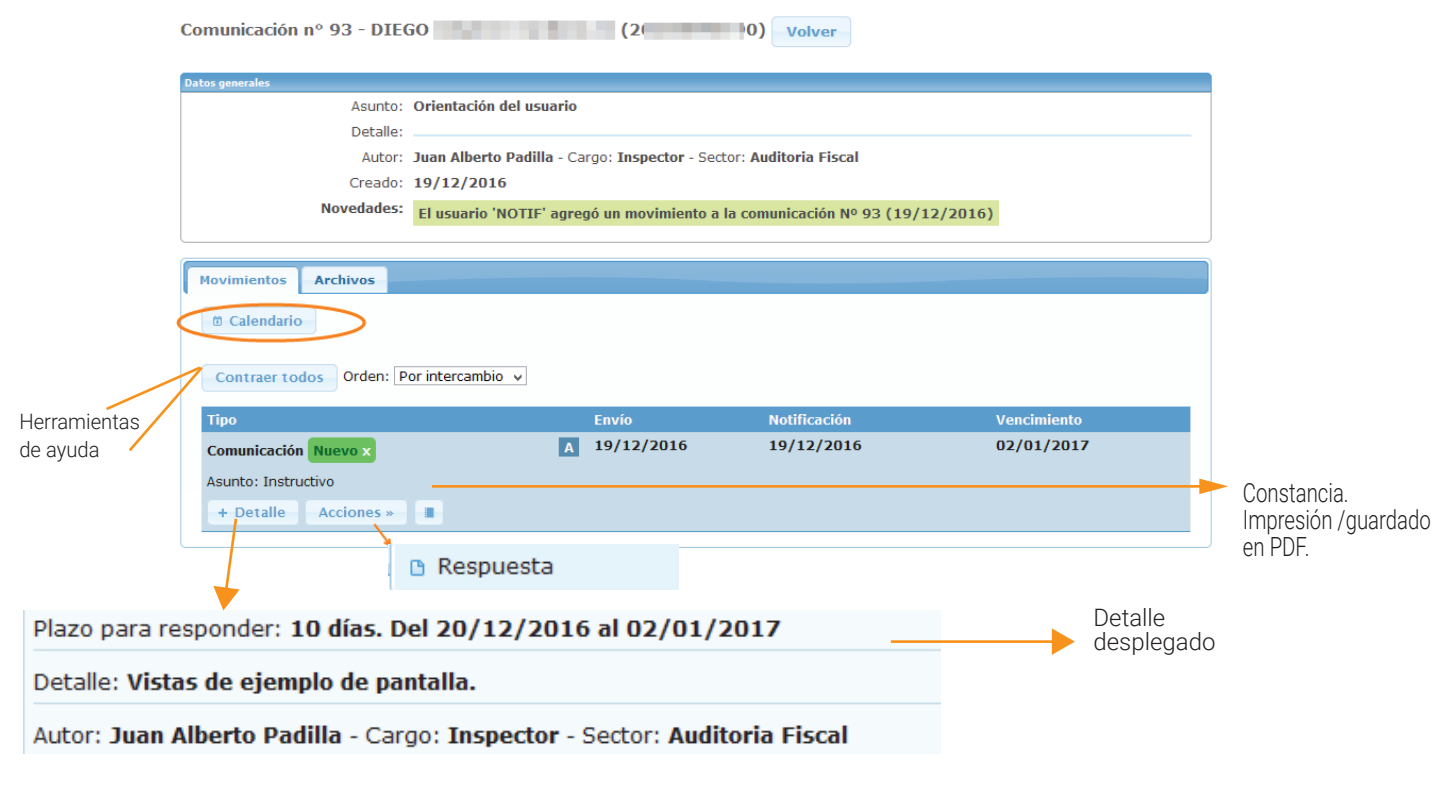

## SOLAPAS DE ADMINISTRACIÓN DE COMUNICACIONES

Movimientos: visualización y administración de comunicaciones.

Archivos: permite incluir adjuntos o visualizar los que se han incluidos.

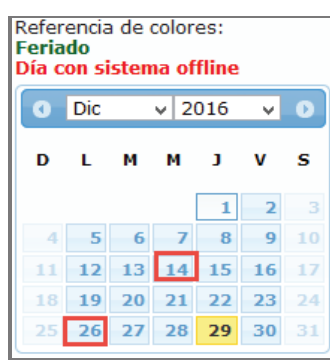

+NUEVO: permite crear una nueva comunicación.

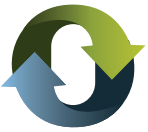

En la solapa movimientos dispone de las siguientes herramientas (botones) y referencias:

CALENDARIO: marca los días feriados y los días"offline" según lo establecido en Artículo 9º - Res. 1141/18 D.G.R CONTRAER TODOS: pliega todas las comunicaciones que se encuentren desplegadas.

+ DETALLE: despliega información de plazos, responsable de emisión de dicha comunicación y asunto.

Acciones: el menú se conforma de acuerdo al objetivo de la comunicación. Generalmente encontrará la opción

"RESPONDER". La imagen a continuación indica cómo es el área de redacción y envío de respuesta.

Panel de respuesta Contraer todos Orden: Por intercambio v **Tipo** Envío **Notificación** Vencimiento Comunicación  $\sqrt{4}$  19/12/2016 19/12/2016 02/01/2017 Asunto: Instructivo + Detalle Acciones »  $\blacksquare$ **Respuesta** Detalle: Documentos: Tamaño máximo de archivo 8MB Examinar... No se seleccionó un archivo. (quitar) + agregar otro archivo Haga click en "Enviar" para completar la operación. Enviar Cancelar

En cada comunicación hay una referencia **A** que indica que se encuentran "abiertas", es decir que aún se encuentra dentro del plazo de respuesta/interacción establecido por la Dirección General.

Si el plazo es superado, automáticamente se considerará cerrado.

Si tiene algún problema durante el envío de una respuesta y la misma contiene adjuntos, verifique que el archivo no supere el peso de 8 MB. Si no puede resolverlo solicitamos que se comuníque al formulario de Consulta web, en www.dgrchubut.gov.ar específicando detalles del inconveniente.

NORMATIVA RELACIONADA www.dgrchubut.gov.ar/legislacion

Código Fiscal Chubut.

Resolución Nº 1141/2018-DGR Resolución Nº 505/17-DGR